# **BREVE DESCRIPCIÓN DEL PROGRAMA**

La aplicación de entorno Windows está organizada en menús; los principales son el menú *Archivo*, que entre otras opciones permite trabajar con los ficheros de datos (solamente puede estar un archivo de datos abierto), y el menú *Kriging*, donde están disponibles los procedimientos de predicción espacial. En la figura 1 se muestra la ventana principal del programa.

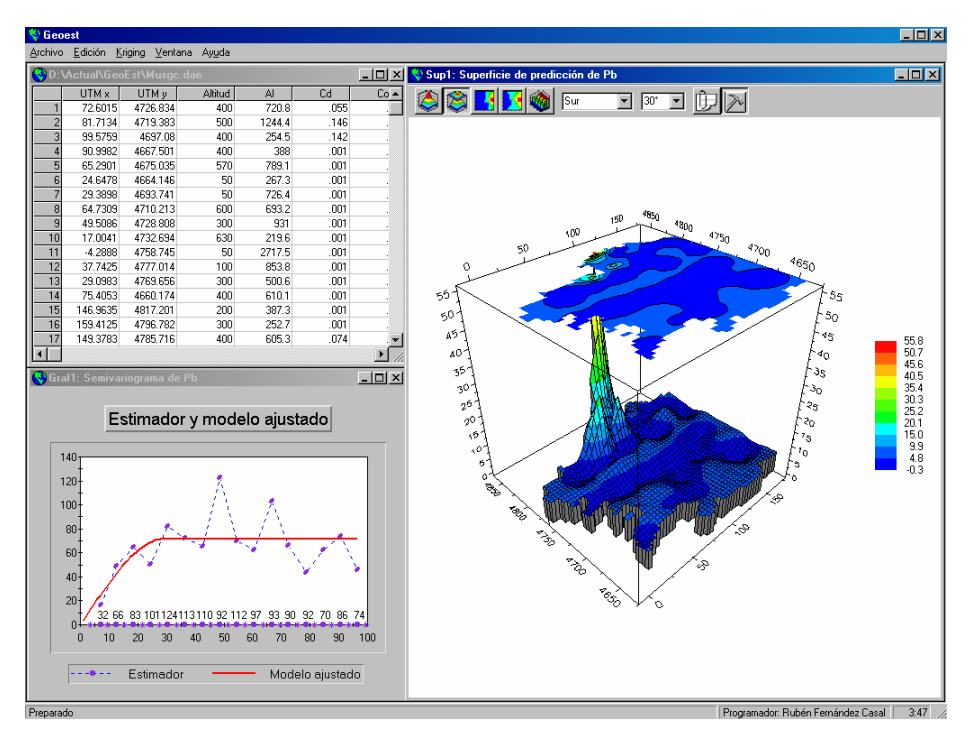

**Figura 1**: Ventana principal de la aplicación, con un fichero de datos, un grafico con la estimación del semivariograma y el modelo ajustado y una superficie de predicción.

# **El Menú Archivo**

A través del menú archivo se pueden abrir ficheros de datos (tienen la extensión \*.dae), archivos de semivariogramas (tienen la extensión \*.sv) y superficies (\*.sup) generados con antelación.

El fichero de datos tiene un formato bastante similar al GEOEAS:

```
<TITULO ARCHIVO> 
<Nº VARIABLES> <Nº DE CASOS> 
<NOMBRE VAR1>, <ETIQUETA VAR1>, <VALOR PERDIDO> 
... 
MATRIZ DE DATOS (los casos son filas y las variables columnas)
```
Aunque el programa no tiene limitaciones sobre el nº total de datos (depende solo de la cantidad de memoria libre) esta pensado para pocos datos, no toma vecindarios para realizar las predicciones por lo que entran todos los datos en los cálculos, es muy rápido para pocos datos pero puede llegar a ser extremadamente lento para números grandes (en la próxima versión se incorporará versiones locales de los distintos métodos con un sistema de búsqueda por "súper-bloques").

En este menú también está disponible una pequeña utilidad que permite generar animaciones (ficheros \*.avi) a partir de superficies o imágenes BMP. En la figura 2 se muestra el cuadro de diálogo correspondiente al caso de superficies.

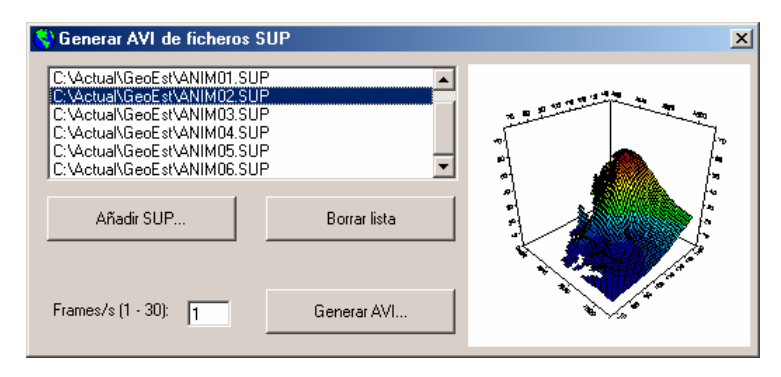

**Figura 2**: Cuadro de diálogo para la generación de ficheros AVI a partir de superficies.

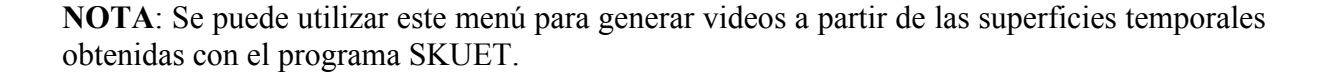

# **El Menú Kriging**

Los procedimientos de predicción espacial y espacio-temporal están disponibles a través de éste menú. Actualmente sólo están completamente operativos los procedimientos *Kriging 2D* y *Animar* (versión de kriging espacio-temporal), los procedimientos de kriging multidimensional y multivariante (cokriging) están en proceso de implementación.

Las rutinas que realizan los cálculos están escritas en FORTRAN, utilizando procedimientos de la librería IMSL, e implementadas en una biblioteca de vínculos dinámicos (kriging.dll). Información adicional sobre la ejecución (p.e. valores de las estimaciones de los distintos parámetros) se almacena en un fichero de texto (kriging.log). Esta biblioteca también puede ser accesible desde otras aplicaciones.

## *Kriging bidimensional*

Al seleccionar el procedimiento *Kriging 2D* debemos especificar la variable de interés y las coordenadas espaciales (figura 3). Después de seleccionar las variables, si se pulsa en el botón *Aceptar* el programa seleccionará las opciones por defecto y generará los resultados correspondientes; también se pueden establecer fácilmente las distintas opciones mediante un cuadro de diálogo pulsando el botón *Opciones* (figura 4). Actualmente sólo está implementado el caso isotrópico.

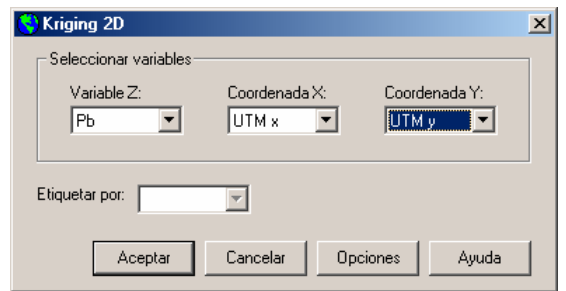

**Figura 3**: Cuadro de diálogo para la selección de variables en el kriging bidimensional.

### **Método kriging**

Podemos seleccionar el método de kriging ordinario (suponiendo media constante) o una tendencia polinómica (lineal, cuadrática o cúbica). En el caso del kriging universal se utilizará el algoritmo iterativo propuesto por Neuman y Jacobson (el número máximo de iteraciones de este algoritmo se fijó igual a 5, aunque en muy pocas ocasiones se alcanza este valor).

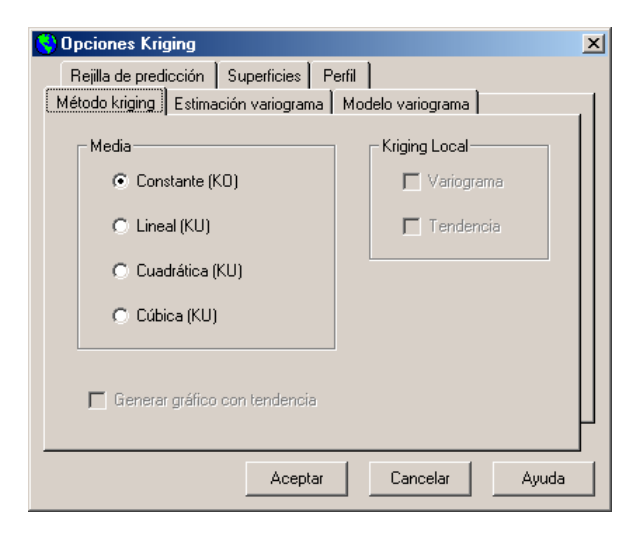

**Figura 4**: Cuadro de diálogo de opciones en el kriging bidimensional con las correspondientes al método de predicción espacial.

#### **Estimación del variograma**

Entre las opciones disponibles en la estimación del variograma (figura 5), están utilizar el estimador clásico o el estimador robusto del semivariograma (se puede generar un gráfico con ambos estimadores), además se pueden especificar las regiones de tolerancia para el caso de datos irregularmente espaciados.

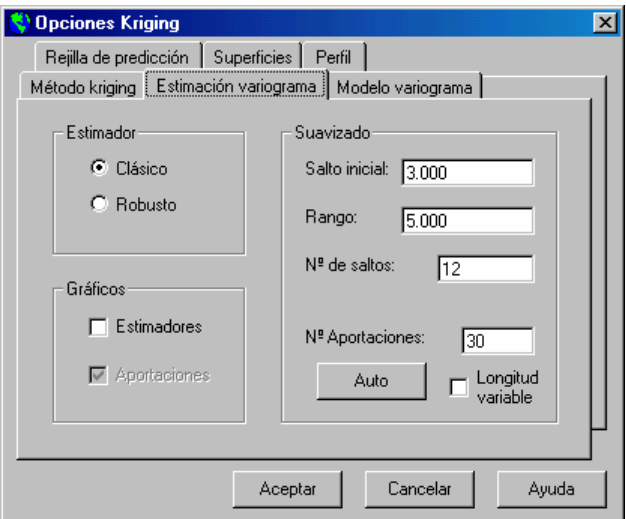

**Figura 5**: Opciones correspondientes la estimación del variograma.

Teniendo en cuenta la recomendación de Journel y Huijbregts (1978), el programa por defecto establece estas regiones de longitud fija de forma que el número de aportaciones a la estimación en el primer salto sea por lo menos de 30 (los saltos más grandes suelen tener un mayor numero de aportaciones), aunque se pueden recalcular los valores fijando otro número de aportaciones para el salto inicial *nap* y pulsando en el botón *Auto*. Estos valores se obtienen de la siguiente forma: se calculan todos los saltos posibles y se ordenan los *nap* menores saltos r<sub>1</sub>, ..., r<sub>nap</sub>, entonces el salto inicial será (r<sub>1</sub>+r<sub>nap</sub>)/2, el rango de los saltos será r1-r*nap* y el numero de saltos para la estimación será el correspondiente al máximo salto posible. Con regiones de longitud fija si *a* es el salto inicial y *r* el rango, en la estimación del variograma, los estimadores se calcularán en los saltos  $h_i = a + (i-1)r$  y las regiones de tolerancia se tomaran de forma que  $h \in T(h_i)$  si su modulo difiere del de  $h_i$  menos de *r*.

También está disponible la opción de tomar las regiones de longitud variable especificando el número de aportaciones a los saltos (aunque estudios de simulación revelaron que la opción anterior suele ser la más adecuada).

### **Modelo de variograma**

Se puede especificar el modelo paramétrico de variograma, el número de saltos utilizados en el ajuste (por defecto se sigue la recomendación de Journel y Huijbregts y se utilizan la mitad de los saltos posibles) y el número mínimo de aportaciones para incluir un salto en el ajuste. Por defecto se generará un grafico con el estimador y el modelo ajustado (figura 6).

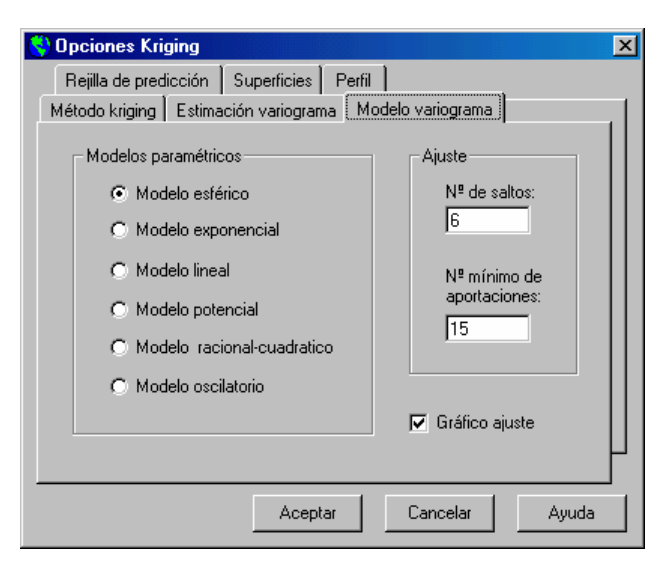

**Figura 6**: Opciones correspondientes al ajuste del modelo de variograma.

Para el ajuste de los modelos se utilizó un algoritmo iterativo (resultó ser mucho más eficiente que otros métodos considerados); en cada iteración:

- 1. Se recalculan los pesos (en la primera iteración se igualan los pesos a 1, i.e. m.c.o.).
- 2. Se estima el efecto nugget y el umbral parcial por regresión lineal mínimo cuadrática ponderada (si se fija el otro parámetro los modelos son una función lineal de éstos); si alguno de los valores resultó negativo, se iguala a cero y el otro parámetro es estimado de nuevo.
- 3. Se estima el parámetro de escala (fijando el efecto nugget y el umbral parcial) utilizando un algoritmo Levenberg-Marquardt modificado con restricciones en los parámetros (rutina BCLSF de la IMSL).

El algoritmo anterior requiere fijar uno valor inicial del parámetro de escala, estos valores (dependiendo del modelo utilizado) se tomaron a partir de ajustes lineales a las estimaciones del variograma.

### **Superficies kriging**

Por defecto la rejilla correspondiente a las superficies de predicción se toma de forma automática a partir del numero de divisiones y los extremos de las posiciones de los datos, al variar el numero de divisiones y pulsar el botón *Ajustar* se recalculan las dimensiones de la rejilla de forma que contenga las observaciones (figura 7).

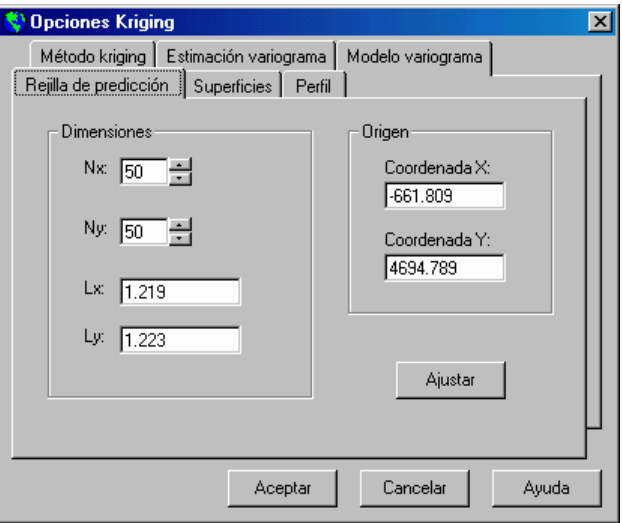

**Figura 7**: Opciones de la rejilla de predicción.

 Además de seleccionar las superficies que se generarán (predicción y/o varianza kriging, pestaña *Superficie*), podemos especificar un fichero que contenga las coordenadas de un perfil para recortar las superficies generadas (excluyendo los puntos exteriores o interiores) y ajustar automáticamente la rejilla de predicción a las coordenadas del perfil (pestaña *Perfil*).

 Las superficies de predicción y de varianzas generadas permiten la interacción con el usuario. Se pueden establecer opciones y distintos formatos de visualización mediante una barra de herramientas (ver figura 1), también se puede utilizar el ratón (pulsando simultáneamente ambos botones) junto con las teclas SHIFT y CTRL para girar, ampliar o desplazar la superficie (la tecla R restablece la configuración inicial) y además, pulsando el botón derecho del ratón se accede a un menú de opciones muy completo.

## *Animar*

Al seleccionar el procedimiento *Animar* debemos especificar las variables a partir de las cuales se generarán las superficies y las coordenadas espaciales (figura 8). Este procedimiento se puede pensar como una versión preliminar del método de kriging espaciotemporal (que estará disponible en la próxima versión).

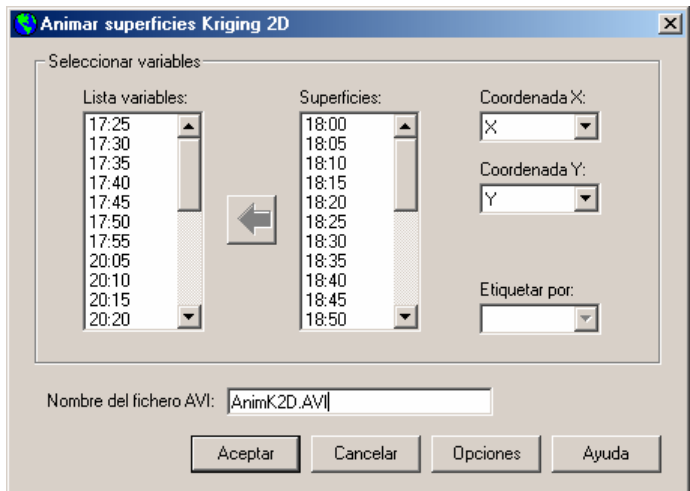

**Figura 8**: Cuadro de diálogo para la selección de las variables a partir de las cuales se generarán las animaciones.

Al pulsar el botón *Aceptar* (el programa seleccionará las opciones por defecto si no se especifica ninguna) aparecerá una ventana donde podemos modificar las propiedades de las superficies, posteriormente debemos especificar el nombre del fichero de video, el formato y la compresión deseada. Al finalizar el proceso se mostrará el video generado (figura 9).

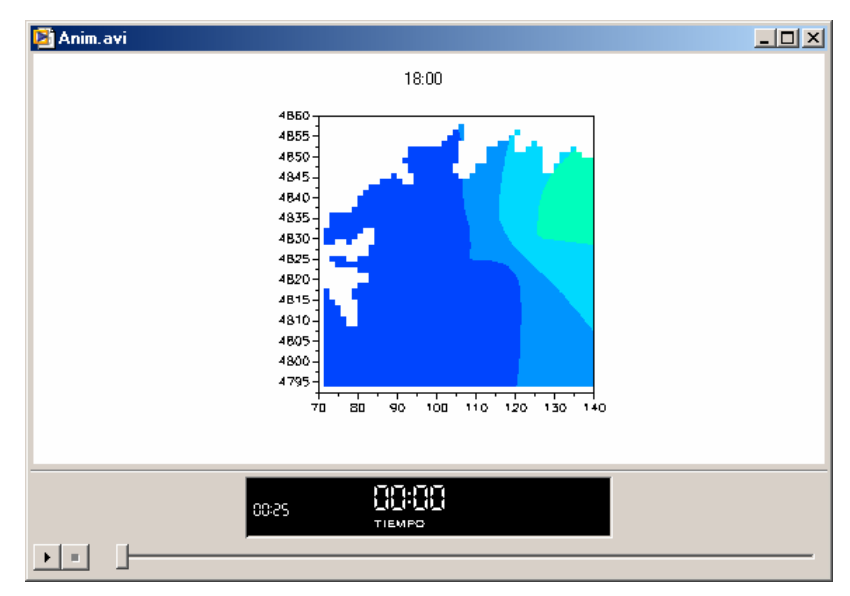

**Figura 9**: Visualización de las animaciones.

# **Versión de evaluación**

Se puede obtener una versión de evaluación del programa (única disponible) en la página web http://eiosun.uvigo.es/staff/rubenfc/rubenfc.html, o enviando un correo a la dirección rubenfc@uvigo.es. Este programa está siendo constantemente actualizado y modificado, por lo que serán bien recibidas sugerencias y comentarios sobre su funcionamiento. También se está abierto a cualquier tipo de colaboración, por ejemplo, puede estudiarse la posibilidad de incluir nuevos procedimientos si alguna persona envía el código fuente necesario.